# PHONE APPLI PEOPLE Azure AD連携のためのMS365設定手順

2022年12月

## **PHONE APPLI**

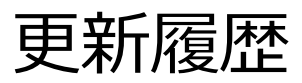

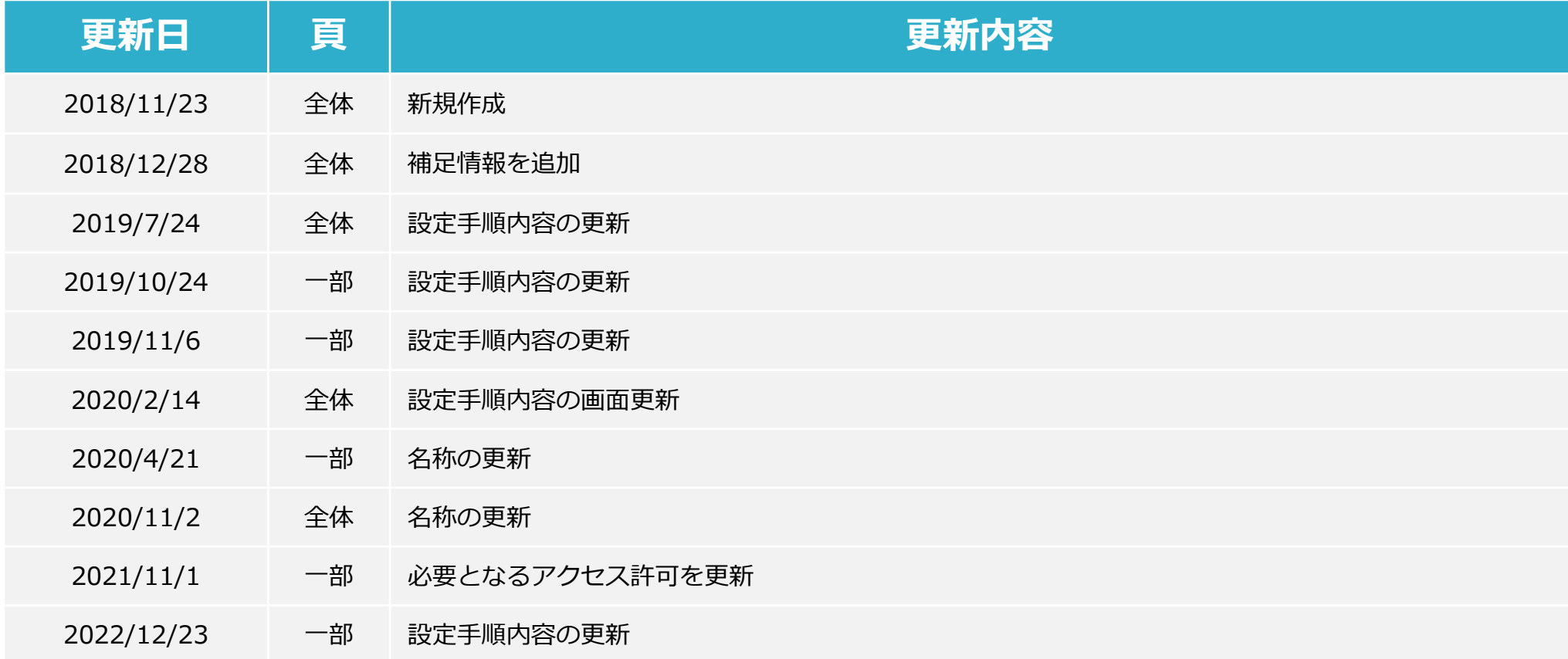

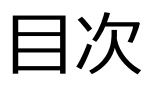

### **■目次**

- 1. はじめに 2. Azure ADにアプリを追加する 3. APIのアクセス許可の設定 4. クライアントシークレットを発行する
	- 5. PHONE APPLI PEOPLEに登録する

### 1. はじめに

#### **■概要**

本資料は「PHONE APPLI PEOPLE」のオプション機能である「Azure AD連携」機能を利用するためのMicrosoft 365の設定手順とな ります。

#### **■注意事項(2019/5/10時点)**

- ・Microsoft 365はクラウドサービスであるため、実際の画面UIや設定手順とは差異がある可能性があります。
- ・Microsoft 365のUI変更やAPIの変更に伴って、本設定手順も変更される可能性があります。
- ・本手順にて取得する「クライアントシークレット」には有効期限があり、失効すると、 「PHONE APPLI PEOPLE」の「Azure AD連携」機能が利用できなくなります。 失効前に「クライアントシークレット」を再発行し、「PHONE APPLI PEOPLE」管理画面より再登録してください。

#### **■設定作業のための条件**

・Microsoft 365アカウント(管理者権限有り) Microsoft 365を操作するアカウントに必要なディレクトリロールは特にありません。

・設定箇所 本手順はARM上(https://portal.azure.com/)での設定方法となります。 クラシックポータル上(https://manage.windowsazure.com/)で設定をする場合は、 Azureサブスクリプションを割り当てる必要があります。 ※割り当てるサブスクリプションは、テナント内のものであれば問題ありません。

### 2. Azure ADにアプリを追加する 1/3

・ARM(https://portal.azure.com/)にMicrosoft 365の管理者アカウントでログインし、 Azure サービス内の「Azure Active Directory」を選択します。

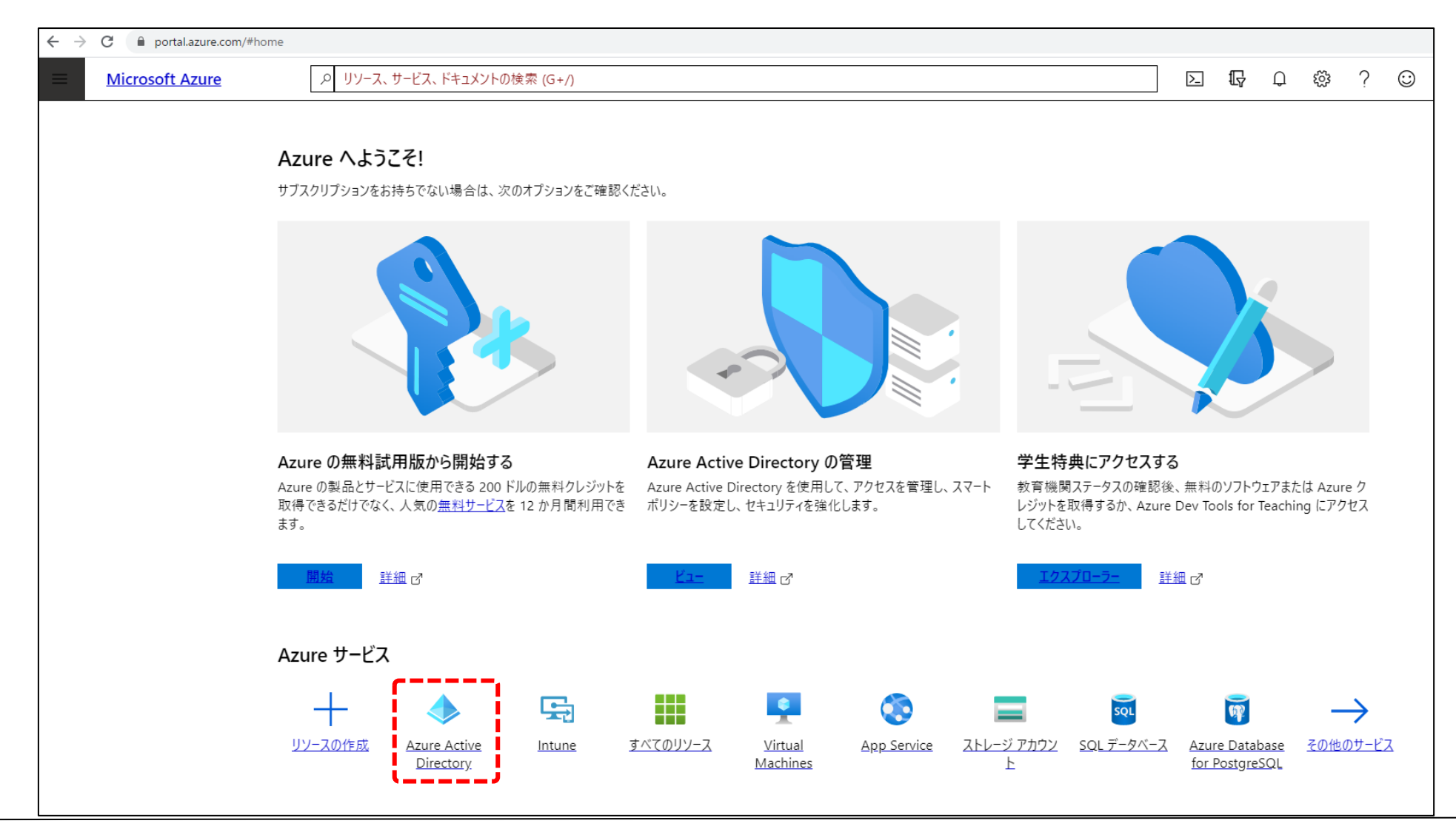

### 2. Azure ADにアプリを追加する 2/3

・「アプリの登録」>「新規登録」を選択します。

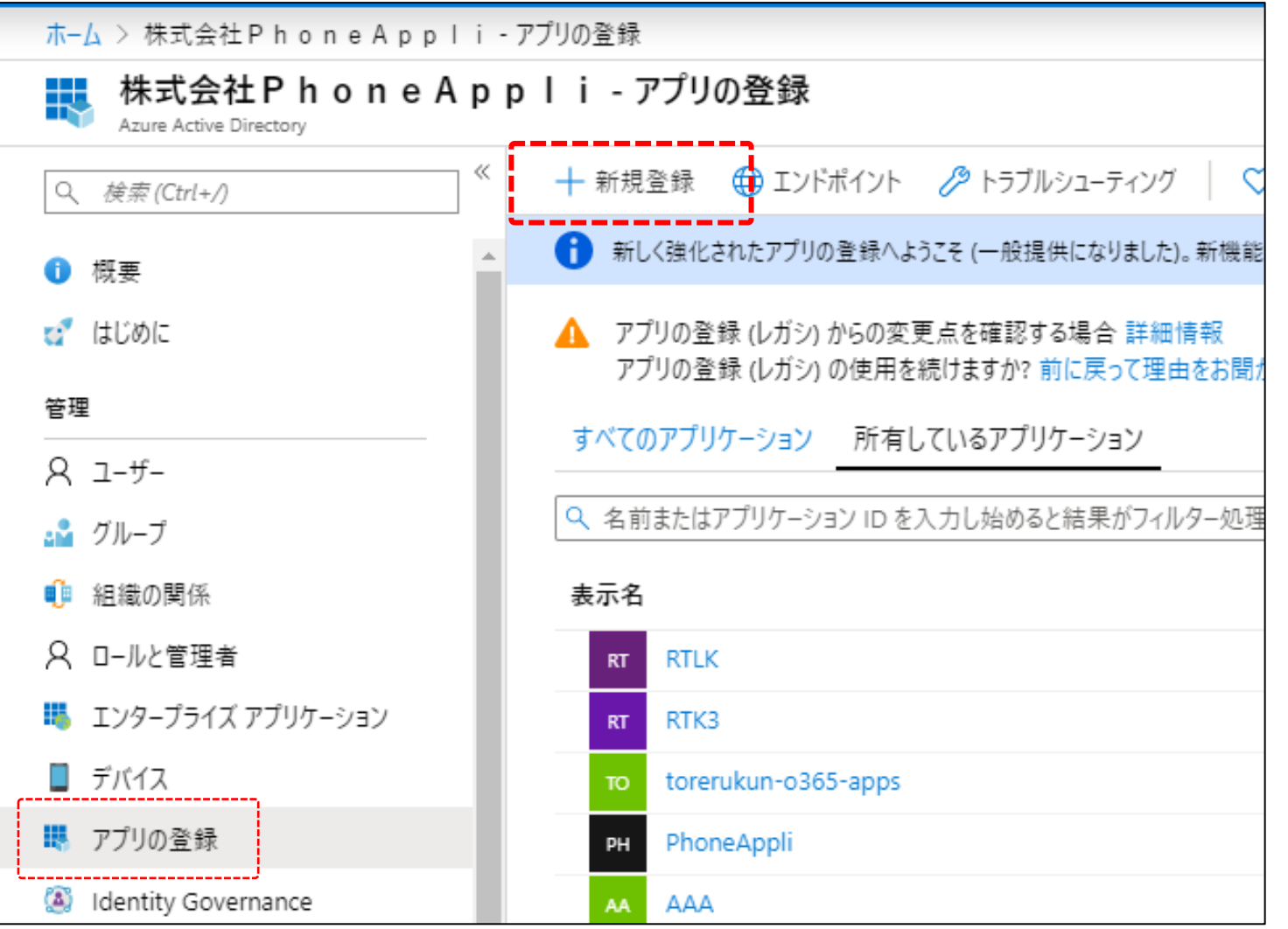

2. Azure ADにアプリを追加する 3/3

・以下のように設定し、「登録」をクリックします。

#### 名前

→任意のアプリケーション名を入力します。

- サポートされているアカウントの種類 →「この種類のディレクトリ内のアカウントのみ」を選択します
- アプリケーションの種類
	- →「Web 」を選択します。
- リダイレクトURL
- →任意の値を入力します。
	- ※当該値は利用しませんが、必須項目のため入力します。

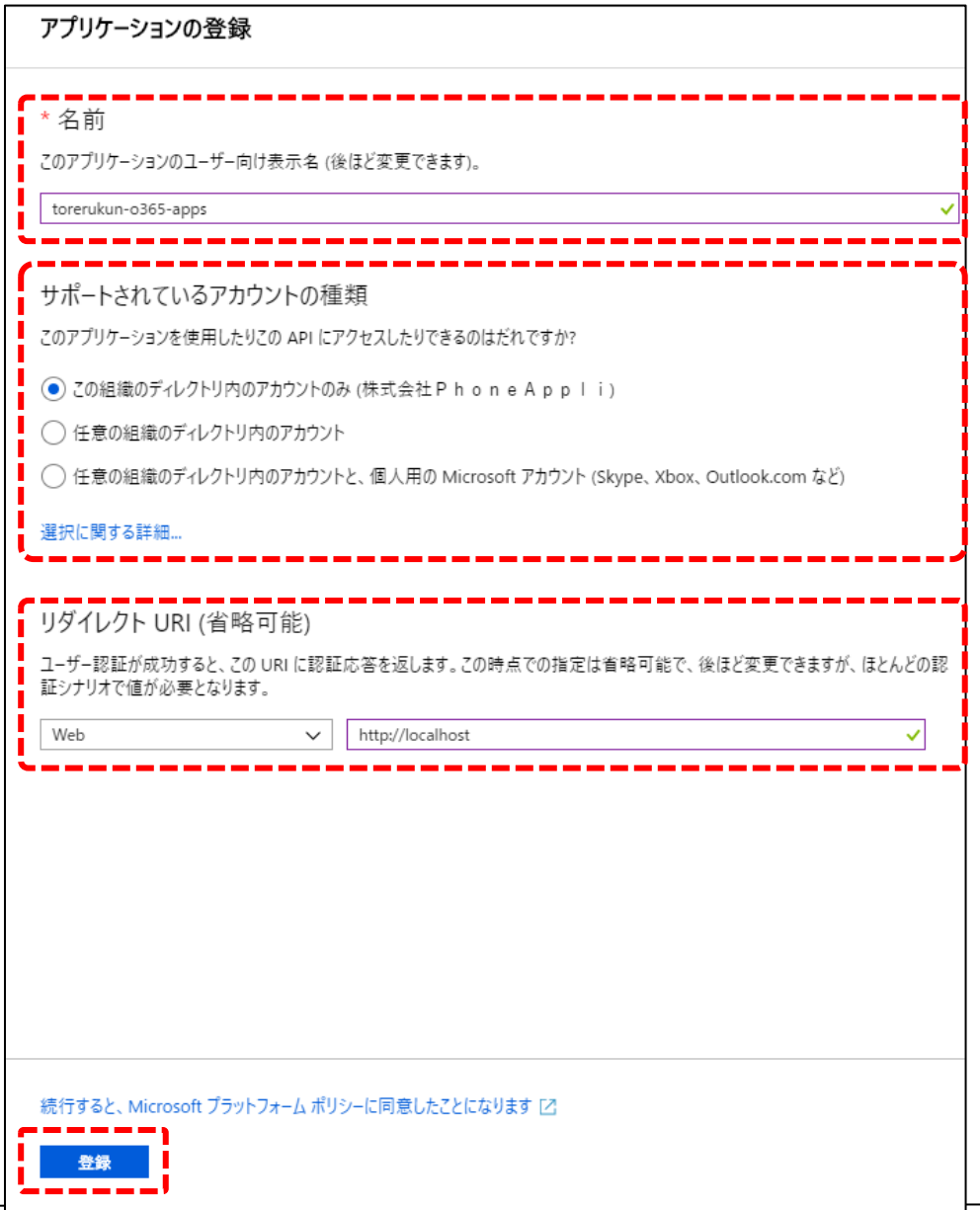

### 3. APIのアクセス許可の設定 1/4

・「作成したアプリ」が開くのでアプリケーション(クライアント)IDをコピーします。

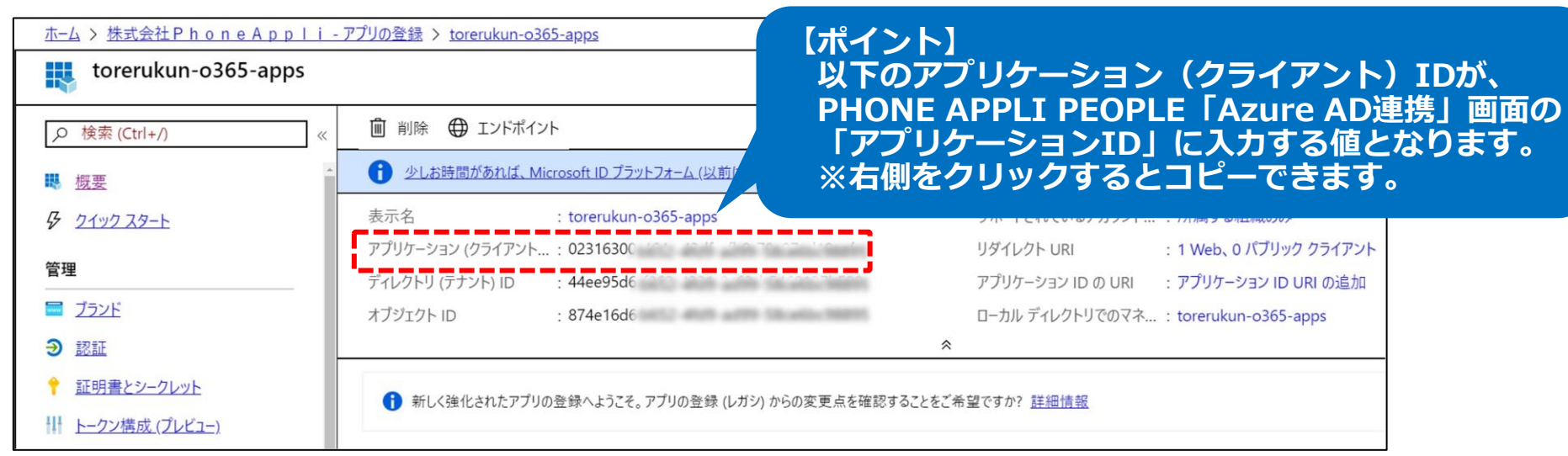

#### ・「APIのアクセス許可」を選択し、「Microsoft Graph(1)」をクリックします。

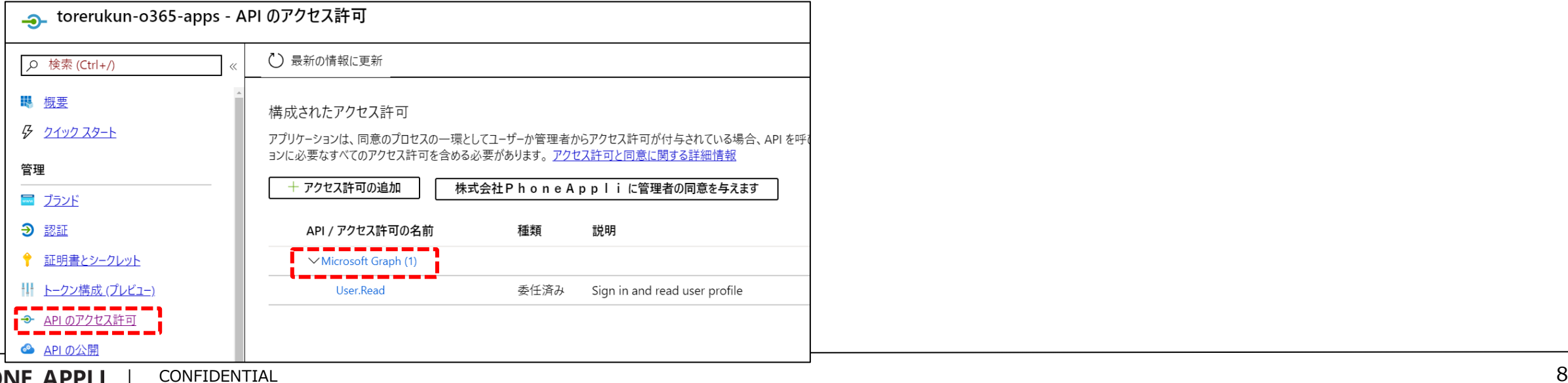

**PHONE APPLI** 

#### 3. APIのアクセス許可の設定 2/4

・以下のように選択し、「API アクセスの追加」欄の「完了」をクリックします。

アプリケーションに必要なアクセス許可の種類 →「アプリケーションの許可」を選択します。

アクセス許可を選択する

- →「アクセス許可」配下にある以下を選択します。
	- $\cdot$  Group  $\rightarrow$  Group. Read. All (Read all groups)

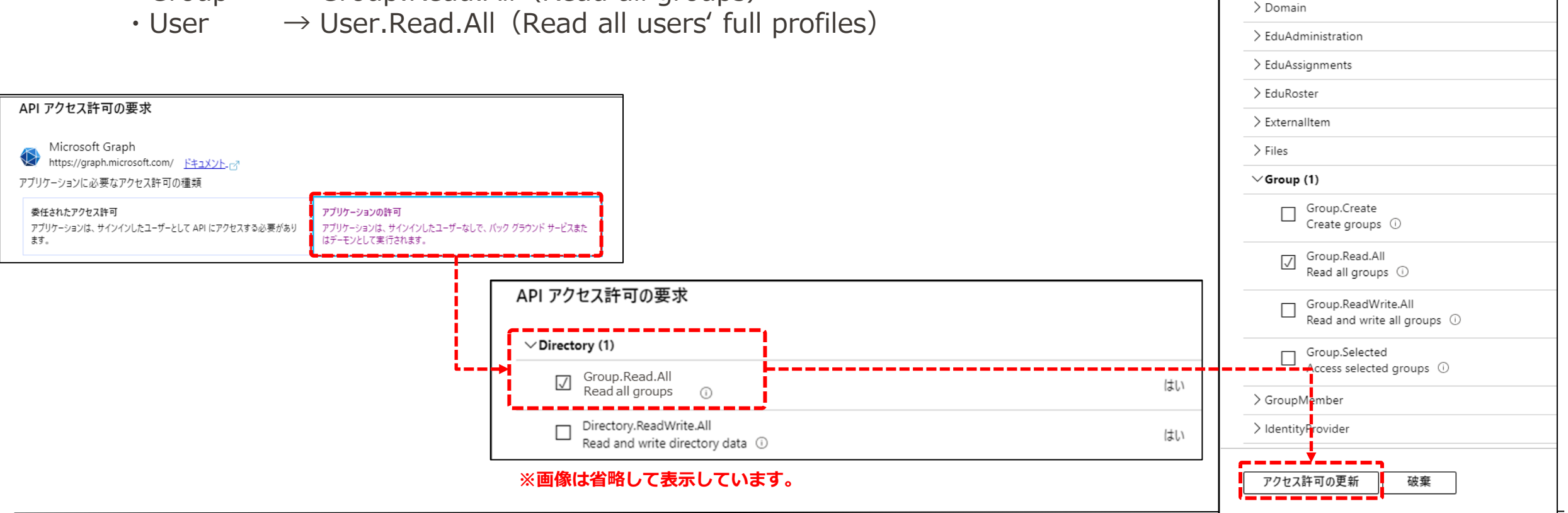

API アクセス許可の要求

 $\vee$ Directory (1)

 $\sqrt{}$ 

> DeviceManagementServiceConfig

Directory.Read.All

Read directory data (1) Directory.ReadWrite.All Read and write directory data 1

3. APIのアクセス許可の設定 3/4

・設定した項目を確認します。

「委任されたアクセス許可」配下の、「User.Read (Sign in and read user profile)」 も含まれていることを確認してください。

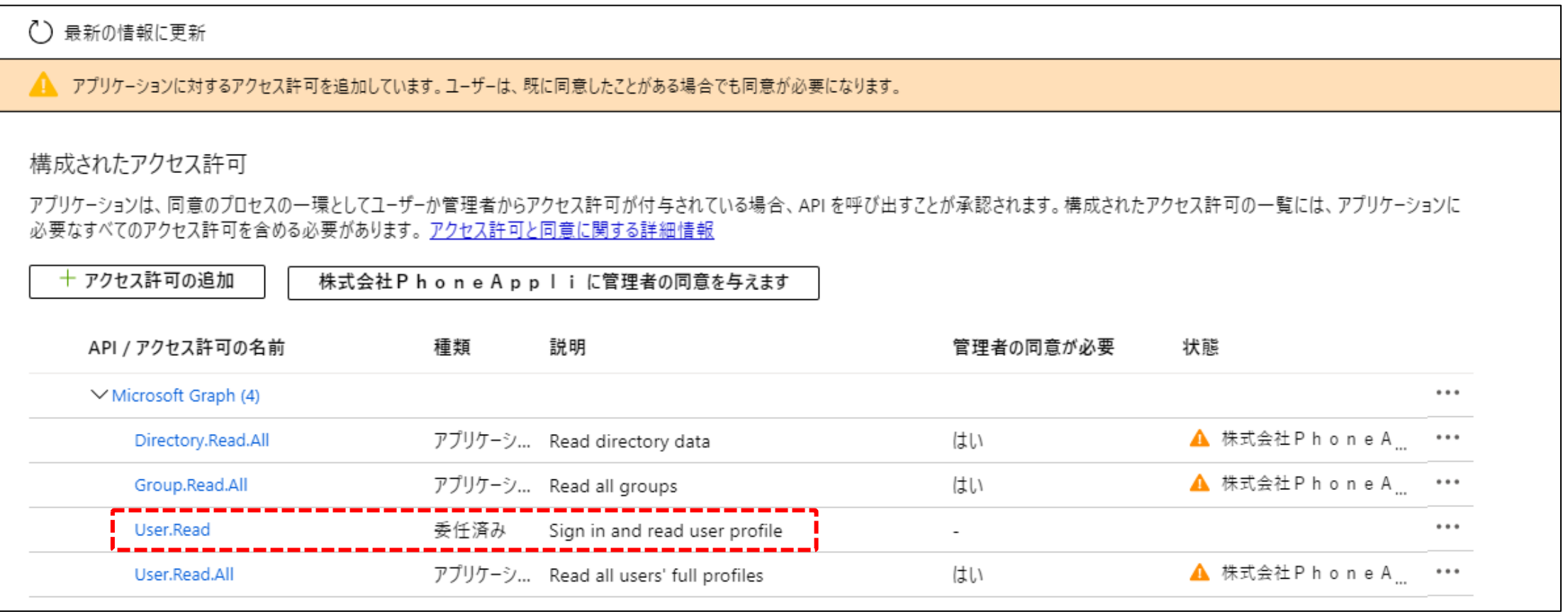

3. APIのアクセス許可の設定 4/4

・以下の手順を実行します。

「~~に管理者の同意を与えます」をクリックし、「はい」を実施後、状態が☑になることを確認してください。 ※Azure AD連携のためのアプリに対しての「アクセス許可に対する同意の付与」は、 ディレクトリロールが「全体管理者」ではないユーザで実施しようとするとエラーになります。

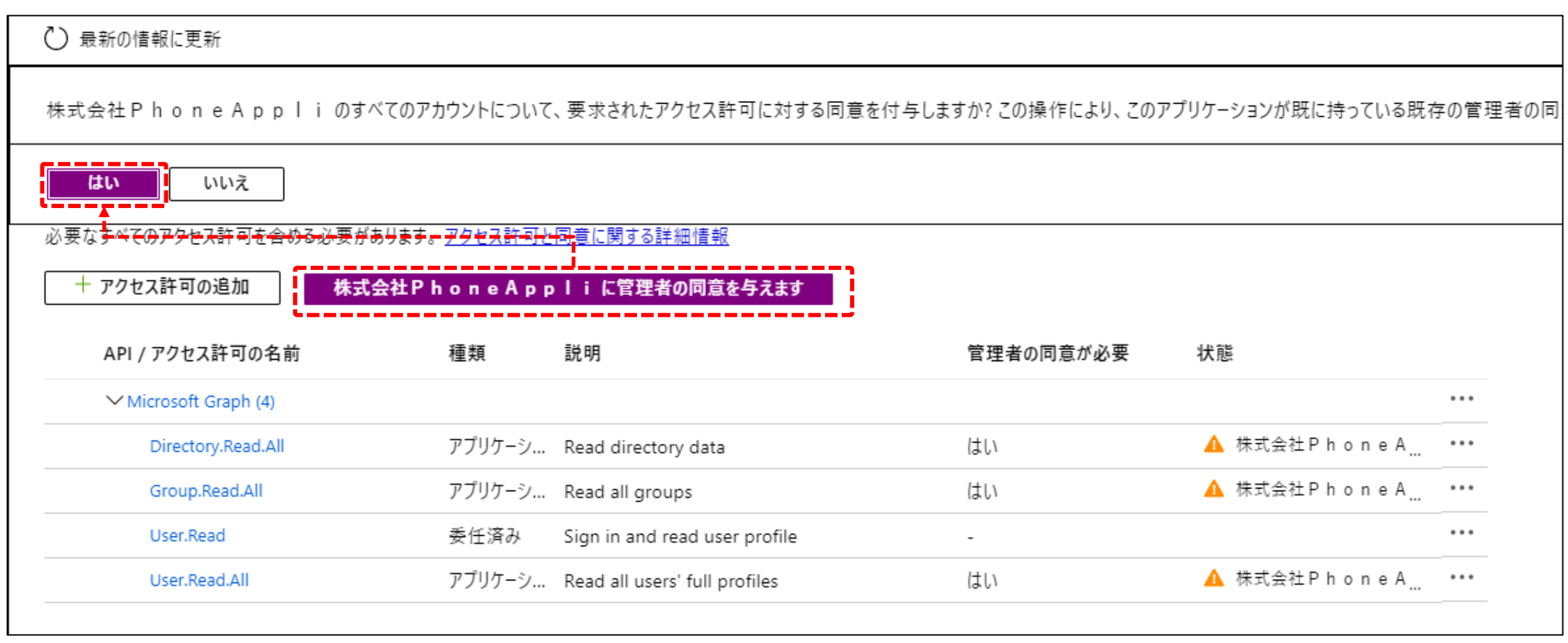

4.クライアントシークレットを発行する

- ・「証明書とシークレット」を選択し、「新しいクライアントシークレット」を選択します。 「クライアントシークレットの追加」で「説明」を入力し、「有効期間」から期間を選択します。 ※期間は任意で選択してください。
- ・「追加」をクリックすることで、クライアントシークレットが発行されるため取得してください。 ※このページを離れると取得不可となります。

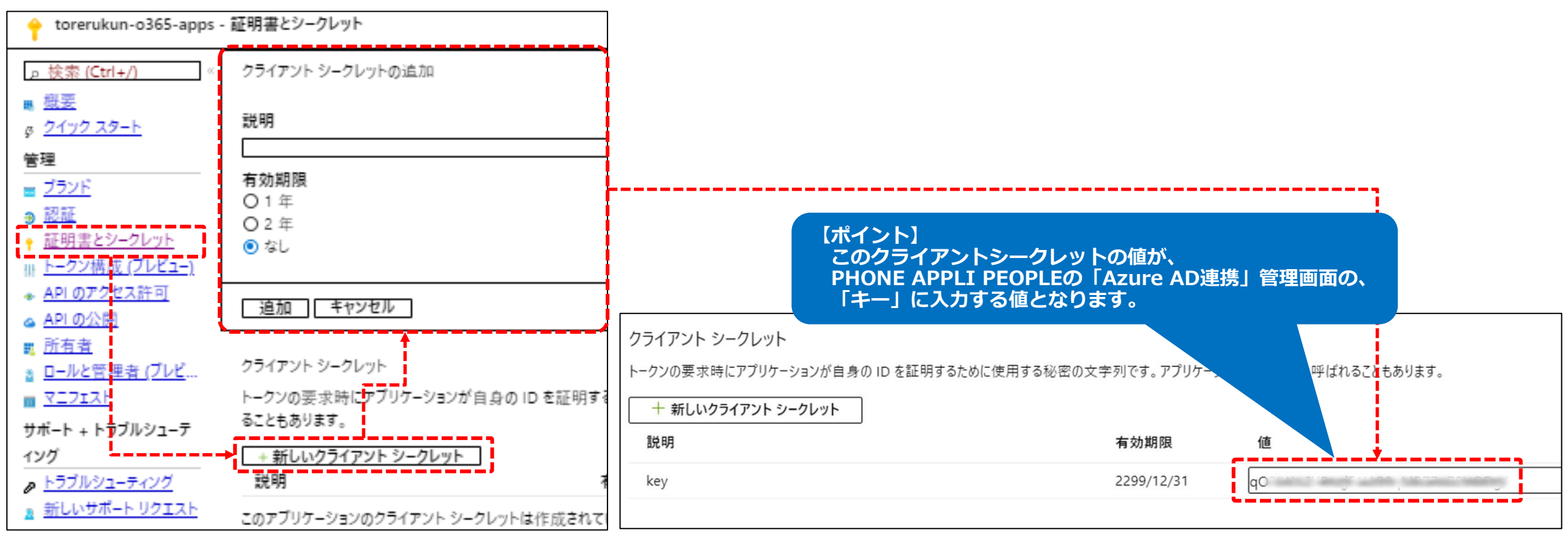

### 5. PHONE APPLI PEOPLEへ登録する

・以下の手順を実行します。

「管理」→「Azure AD連携」をクリックしてください。

「取得対象」にて以下を登録し、接続テストをクリックし、「サーバへの接続に成功」した後に「保存」してください。 →ドメイン (Microsoft365のドメインを入力)

アプリケーションID (Azure ADで取得したアプリケーション(クライアント)IDを入力してください。)

キー (Azure ADで取得したクライアントシークレットの値を入力してください。)

管理 - Azure AD連携 企業情報 部署 ユーザ 共有電話帳 お知らせ ログ出力 AD連携 Sansan連携 **Cisco CMX** EXBeacon Azure AD連携 取得対象 紐付け設定 デフォルト値設定 処理結果 ドメイン  $\dots$ phoneappli.net アプリケーションID  $12adf16$  $\cdots$ 接続テスト メッセージ 手動同期 保存 サーバへの接続に成功しました。 閉じる **※画像は省略して表示しています。**

※「アプリケーションID」と「キー」は読み替えて登録してください。

| CONFIDENTIAL 13 **PHONE APPLI** 

「働く」を変える。「生きかた」が変わる。

# **PHONE APPLI**

info@phoneappli.net